## Students Signing in to SAISD, Single Sign on, Student E-mail, and Canvas Steps:

**1.** Student will go to District web page.

https://www.saisd.net/.

- 2. Student will then click on the Parents & Students Tab at the top left. <u>https://www.saisd.net/page/parentstudent-home</u>
- 3. Student will watch the video called Canvas Resources & Training.
- 4. One video is complete Student will return to the Parents & Students Tab on district webpage. They will select Blue quick link at the bottom left. "Blue box with Current Students & Families.

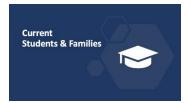

5. At the bottom left of this webpage <a href="https://www.saisd.net/page/parentstudent-">https://www.saisd.net/page/parentstudent-</a>

<u>currentstudent</u>. Student will find Records & Access, this is where Student will sign into their school E –mail, and Single-Sign on for Students. This will take them to their Classlink home.

6. Once Student is at Classlink they will select the Canvas Icon. This will take them into their canvas

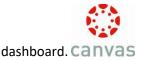

**7.** At the top of their canvas dashboard they will Accept the classes. At this point their classroom Tiles will appear and they will have acces to classes.